# Stuga Product Database - Edit Product Data

How to edit the product data on the Stuga website Spares Database

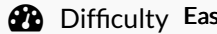

 $sy \parallel Q$  Duration 5 minute(s)

#### **Contents**

[Introduction](#page-0-0)

- Step 1 Login with user name and [password](#page-0-1)
- Step 2 Select [Products/All](#page-0-2) products from outer left menu
- Step 3 Enter the [product](#page-2-0) number you wish to edit in the search box
- Step 4 Click edit from the [on-hover](#page-2-1) menu
- Step 5 Edit the product short [description](#page-2-2)
- Step 6 Enter any long notes or detailed [descriptions](#page-3-0) in the upper text field
- Step 7 Edit [Categories](#page-3-1)
- [Step](#page-4-0) 8 Edit Tags
- Step 9 Add [Photos](#page-4-1)
- Step 10 Ensure the [Permalink](#page-5-0) Reflects the Part Number
- Step 11 When finished, click the [UPDATE](#page-5-1) button upper right
- **Comments**

## <span id="page-0-0"></span>Introduction

The Stuga website has a parts database, much like a shop front for helping identify Stuga Machine parts. Keeping the data updated and logging nuggets of useful information is invaluable in helping identify parts on machines

#### <span id="page-0-1"></span>Step 1 - Login with user name and password

[Website](https://www.stuga.co.uk/wp-admin/) Link

Authentication code will be sent to email provided

## <span id="page-0-2"></span>Step 2 - Select Products/All products from outer left menu

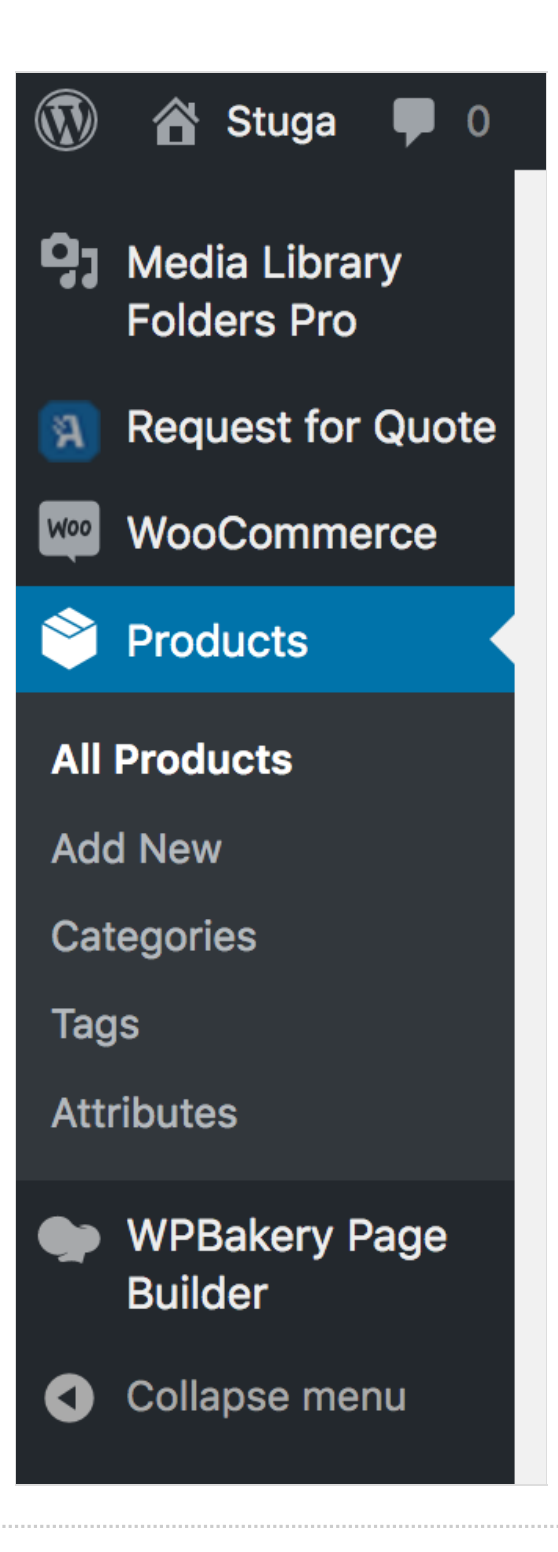

#### <span id="page-2-0"></span>Step 3 - Enter the product number you wish to edit in the search box

Search box is upper right

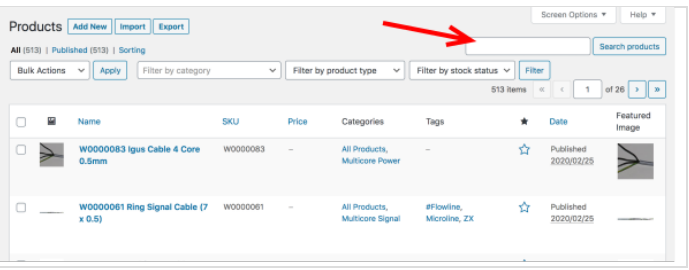

#### <span id="page-2-1"></span>Step 4 - Click edit from the onhover menu

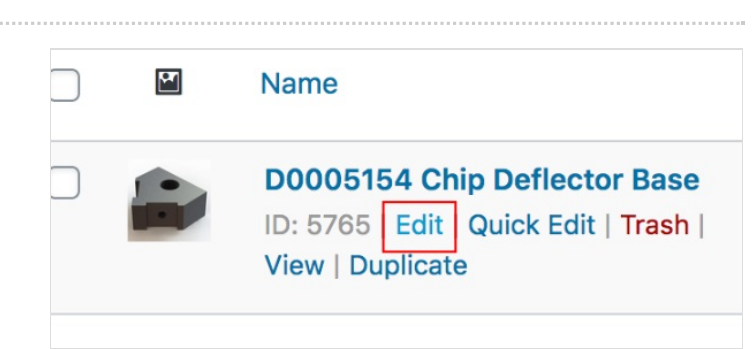

## <span id="page-2-2"></span>Step 5 - Edit the product short description

#### This appears next to the image on the web page

This area is used to note where the part is used in operator / engineer friendly speak

![](_page_2_Picture_161.jpeg)

#### <span id="page-3-0"></span>Step 6 - Enter any long notes or detailed descriptions in the upper text field

#### This text appears in the Notes section of the web page

This area is used for any additional notes. The sort of notes that live in various engineer's brains....

- Compatibility issues
- Design changes
- Fitting instructions or issues
- Dangers or pitfalls
- Alternatives or suggestions
- Obsolescence issues

![](_page_3_Picture_9.jpeg)

#### <span id="page-3-1"></span>Step 7 - Edit Categories

The category structure should be comprehensive enough for all the parts. It is an extension of the simple categories in the Sage Database, and should match those in use in the PDF Parts catalogue we have been using

![](_page_3_Picture_300.jpeg)

## <span id="page-4-0"></span>Step 8 - Edit Tags

Product Tags are a new feature and allow grouping / classification of parts based on something different to the category.

This will be used to

- Group the parts based on Machine type
- Group the parts based on a reference in a Monday board for example all parts to inspect on RAG Report - Flowline Infeed conveyor
- Group the parts to help identify during a Service visit for example all the parts that may need replacing on a ZX spindle

See the [Monday](https://stugaltd.monday.com/boards/695269459/) board for progress on this

![](_page_4_Picture_7.jpeg)

#### <span id="page-4-1"></span>Step 9 - Add Photos

The main photo is set in the Product Image photo area The Product galley allows you to add multiple images that will appear when you drill into the part. this could be useful for part identification plates, or an overall physical area on the machine

![](_page_4_Picture_10.jpeg)

#### <span id="page-5-0"></span>Step 10 - Ensure the Permalink Reflects the Part Number

The permanent web link defaults to the part title, which is the part number and the description added together. Editing this permalink means other processes can automatically link to this part webpage using the part number.

#### Add new product

Geolocation has not been configured.

You must enter a valid license key on the MaxMind integration settings page in order to use

#### B0001159 Chain Link 'Lug' for H0007776 Infeed Chain Permalink: https://www.stuga.co.uk/consumables-parts. b0001159  $\sqrt{c}$ 91 Add Media | | @ Add Form

#### <span id="page-5-1"></span>Step 11 - When finished, click the UPDATE button upper right

 $\blacktriangle$  ...This is important to save your changes

![](_page_5_Picture_8.jpeg)